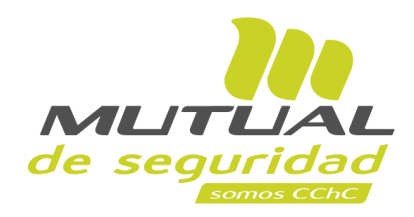

**Tutorial paso a paso Seguimiento de Cursos**

**PORTAL EMPRESA**

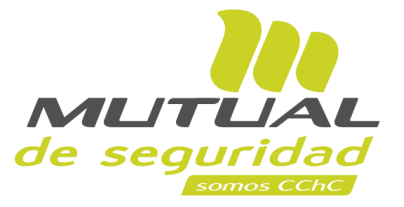

Como administrador, en el servicio de **Capacitación** - opción Seguimiento de Cursos, podrás revisar los detalles sobre la ejecución de las distintas capacitaciones. Te recordamos los distintos tipos de curso y modalidades:

 $\sqrt{2}$ 

*Cursos Presenciales ->*

- **Abierto**
- **Cerrado**

*Cursos Virtuales ->*

- **En línea**
- **Mobile\***

#### En este tutorial te mostraremos el paso a paso para:

- **1. Hacer seguimiento a Cursos Abiertos o Cerrados.**
- **2. Hacer seguimiento a Cursos En Línea.**

\*Actualmente no se encuentra disponible para hacer seguimiento en la Sucursal.

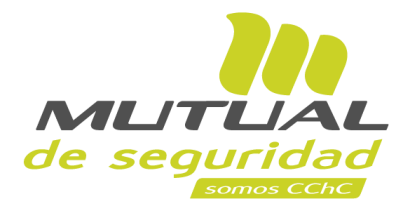

#### **ÍNDICE**

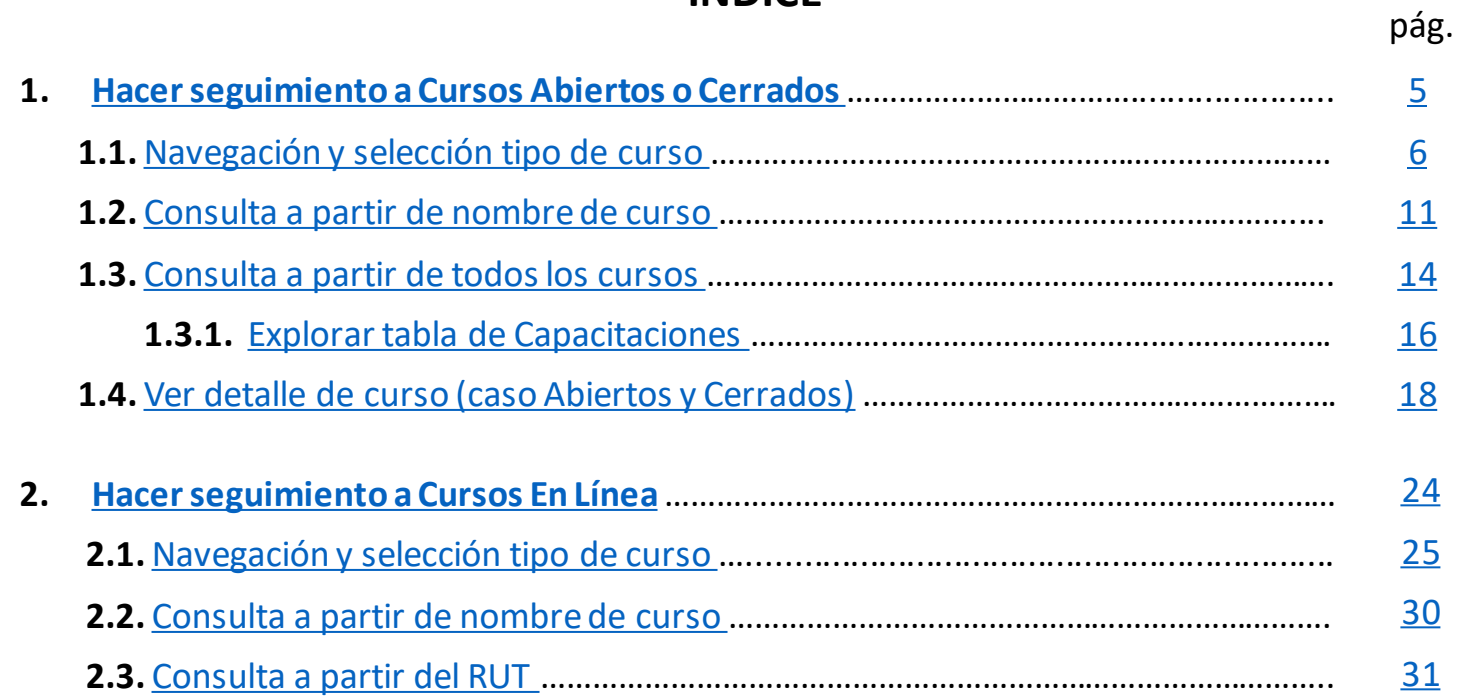

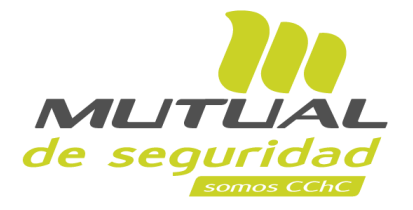

### **ÍNDICE**

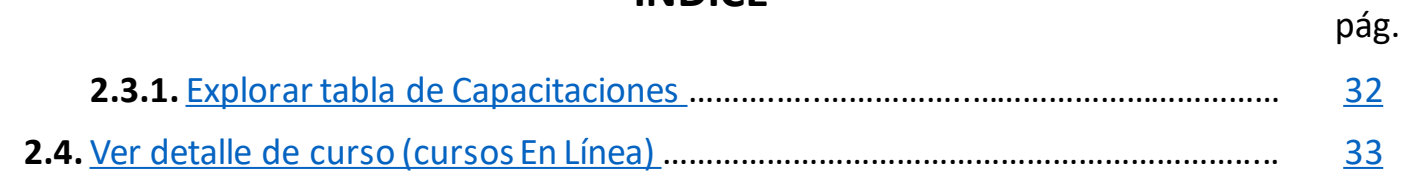

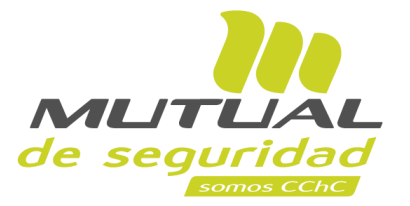

# <span id="page-4-0"></span>**1.- Hacer seguimiento a Cursos Abiertos y Cursos Cerrados**

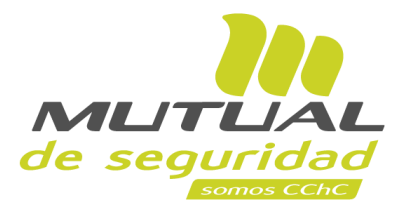

<span id="page-5-0"></span>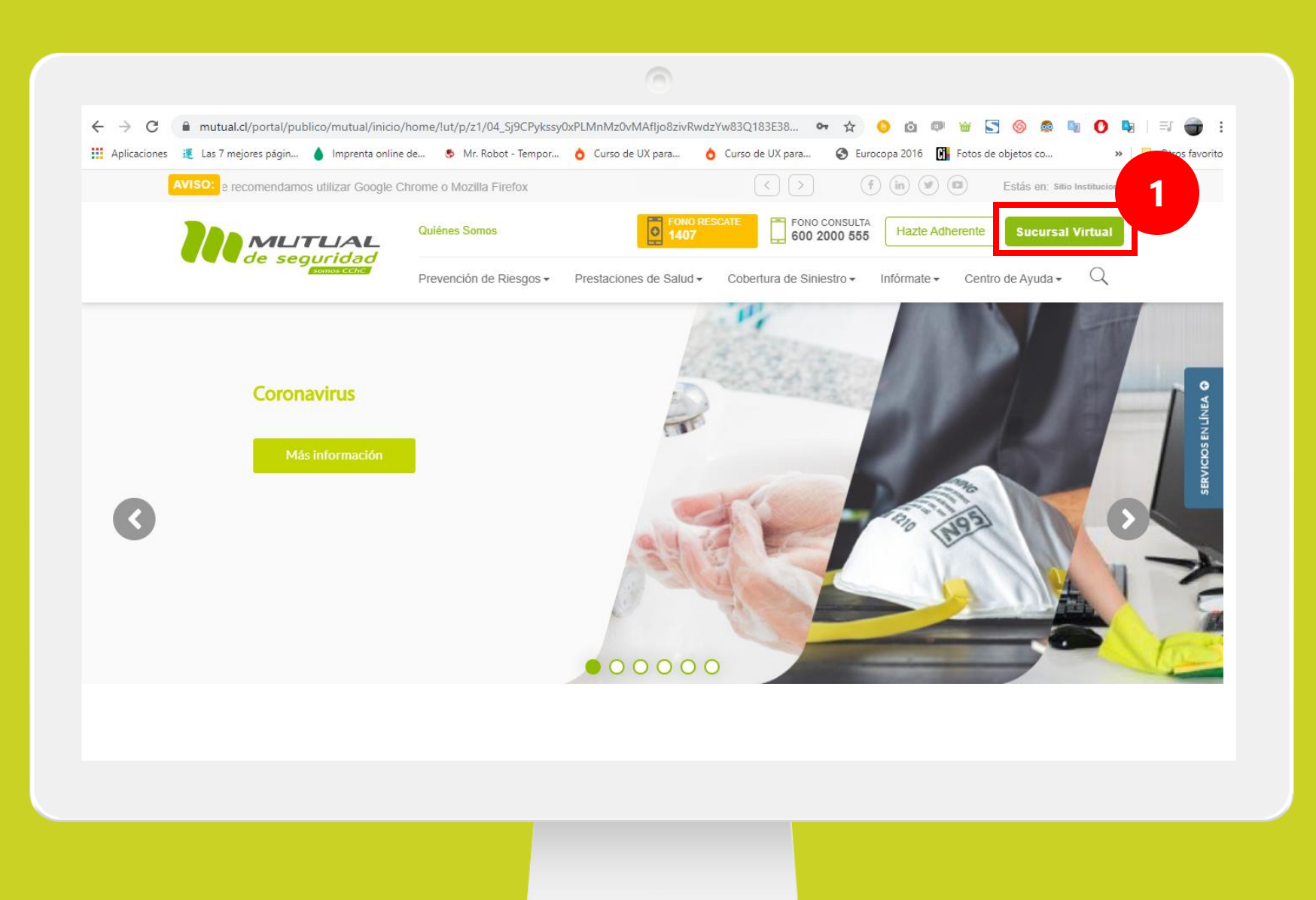

Ingresa a [www.mutual.cl](http://www.mutual.cl/) Luego haz clic en el botón de "**Sucursal Virtual**" ubicado en la parte superior derecha de la página.

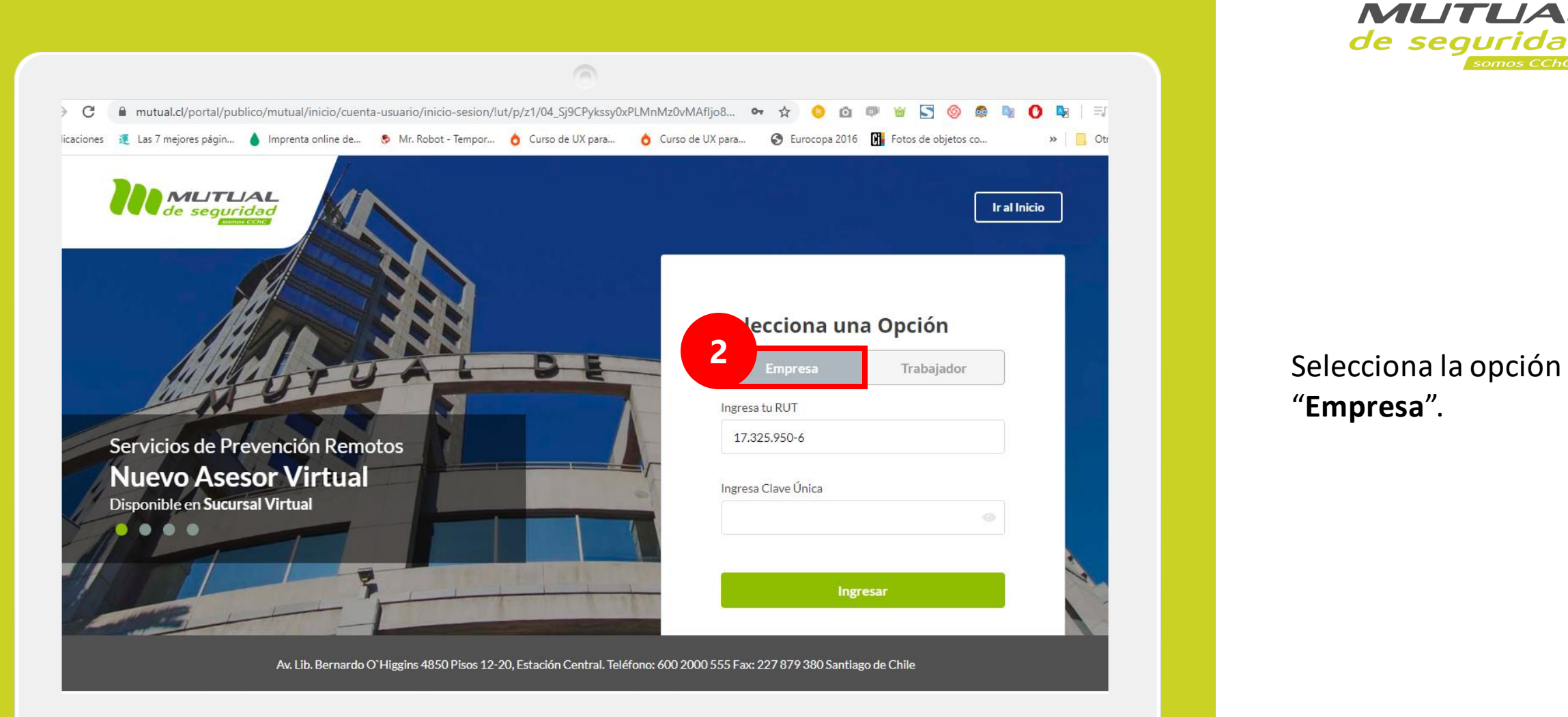

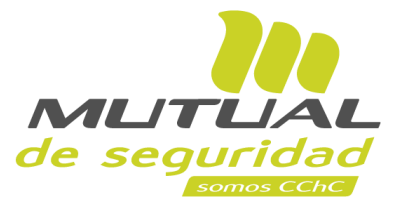

"**Empresa**".

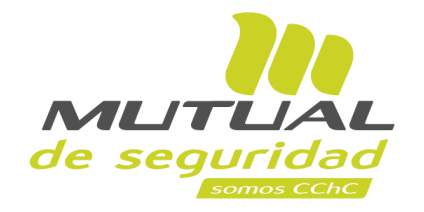

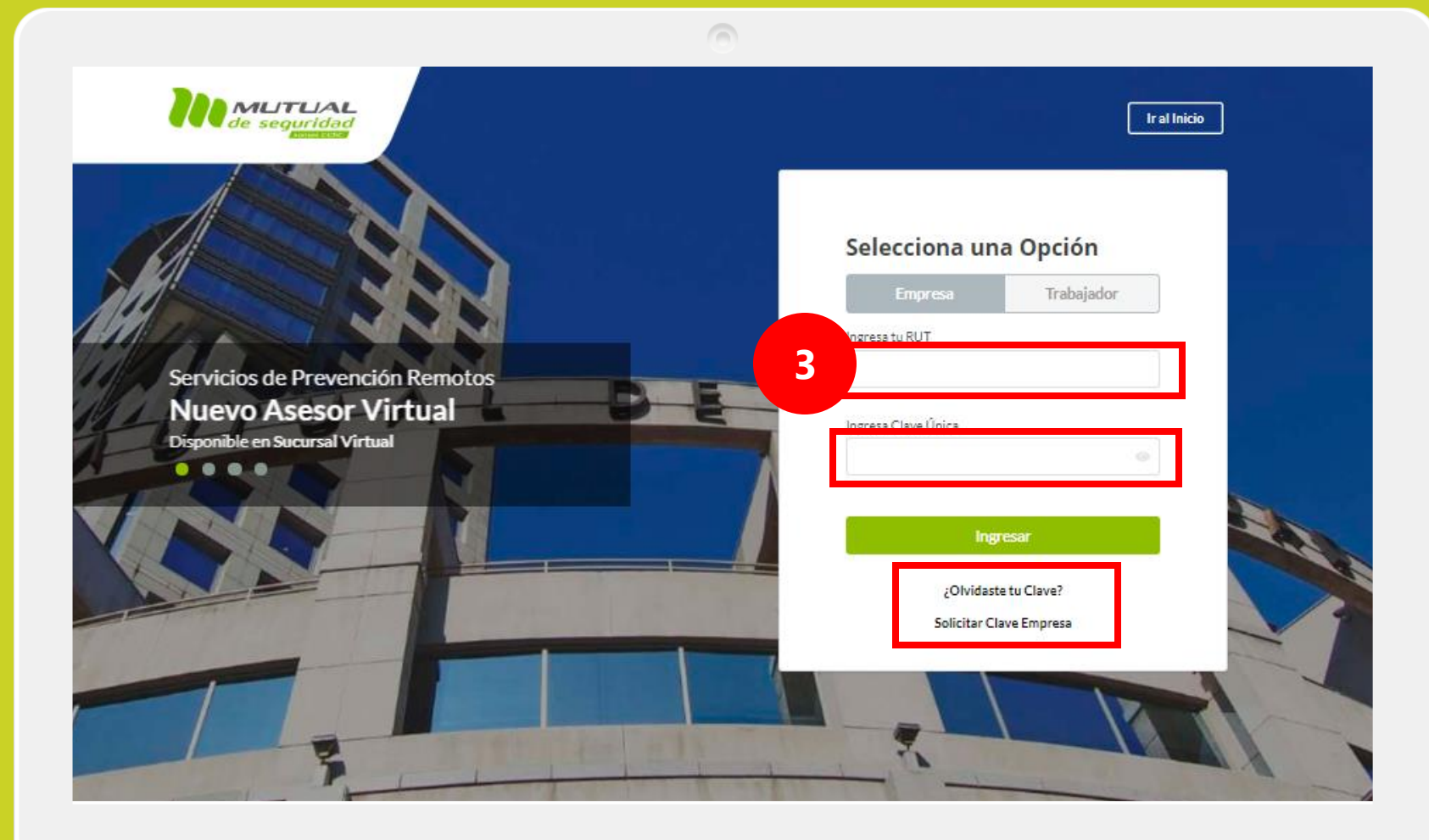

Ingresa con tu "**Rut**" y "**Clave Única**".

Si no recuerdas tu clave o aún no la tienes, haz clic en las opciones señaladas abajo y sigue los pasos indicados.

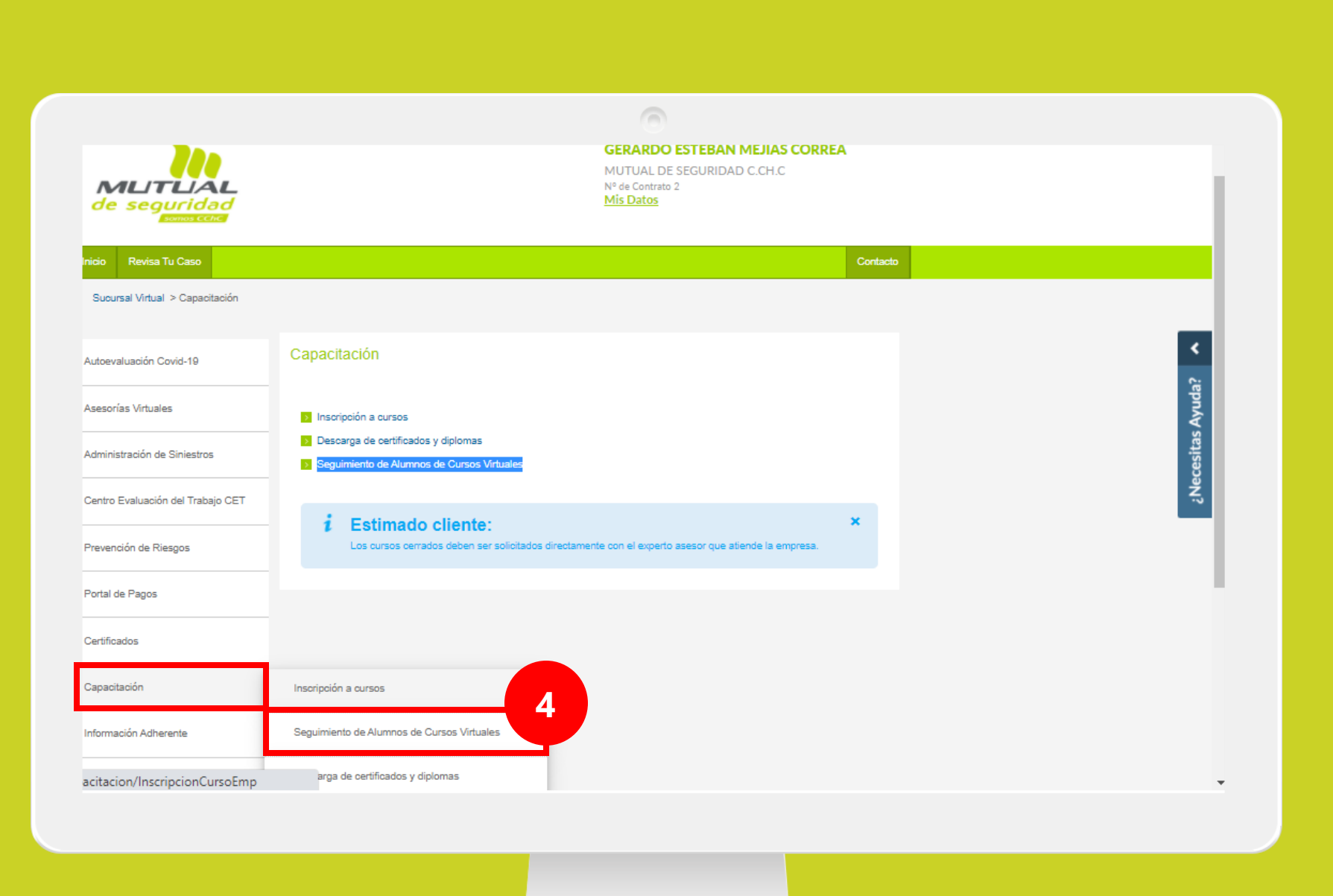

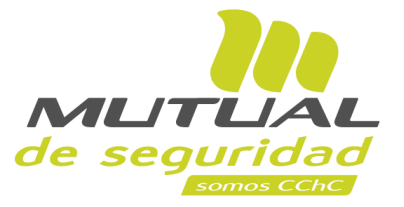

Ya estas en el "**Home**" de la "**Sucursal Virtual Empresa**".

Ahora navega hasta el servicio de "**Capacitación**" que se encuentra a la mitad del menú, y luego haz clic en "**Seguimiento de Cursos**".

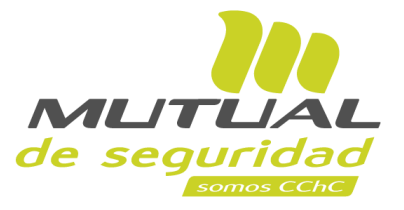

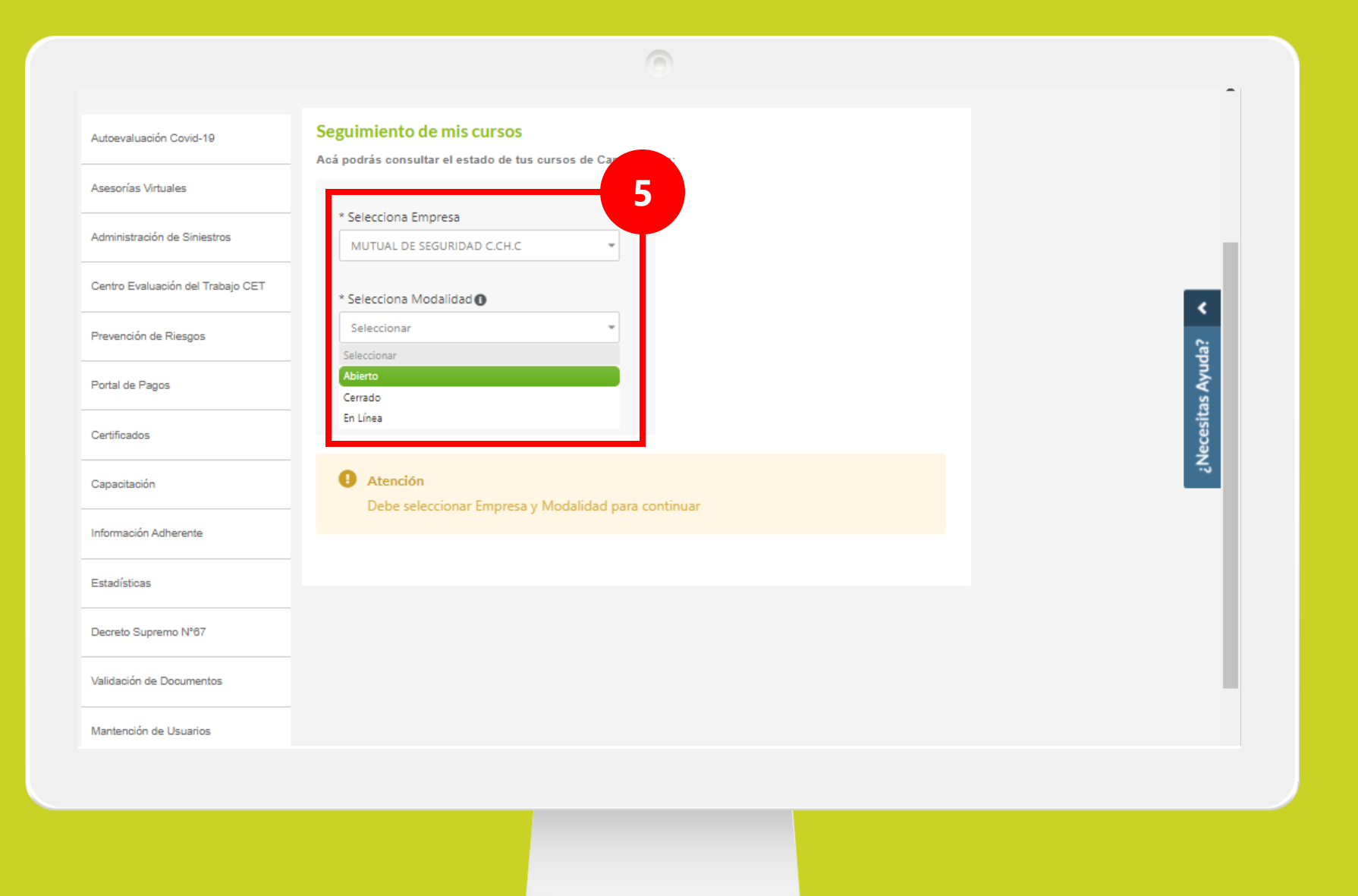

Para comenzar, selecciona la **Empresa** donde se encuentra prestando servicio el trabajador, y luego la **Modalidad del curso** al que deseas hacer seguimiento.

<span id="page-10-0"></span>![](_page_10_Picture_0.jpeg)

![](_page_10_Picture_1.jpeg)

Si conoces el nombre del curso y su fecha aproximada de ejecución:

Despliega el campo "**Seleccionar Curso**", y selecciona el curso al que deseas hacer seguimiento.

*[Regresar a Hacer Seguimiento](#page-29-0)  de Cursos en Línea*

![](_page_11_Figure_0.jpeg)

![](_page_11_Picture_1.jpeg)

A continuación, introduce un **rango de fecha** para que el sistema realice la búsqueda del curso:

- Para introducir la "**Fecha de Inicio**" y la "**Fecha Fin**", podrás escribirlas directamente utilizando el formato *DD -MM -YYYY*. También puedes seleccionarlas a partir del calendario que se despliega.

![](_page_12_Figure_0.jpeg)

![](_page_12_Picture_1.jpeg)

Al hacer clic en el botón "**Continuar**", el sistema arrojará un listado de cursos que coinciden con el criterio de búsqueda.

Para consultar los detalles del curso, continúa el tutorial a partir del **[Paso 13](#page-17-0)**

Para encontrar un curso a partir de un listado que contenga "**Todos**" los cursos, continúa con el siguiente paso.

<span id="page-13-0"></span>![](_page_13_Figure_0.jpeg)

![](_page_13_Picture_1.jpeg)

Si deseas encontrar el curso buscando entre todos los disponibles:

Despliega el campo "**Seleccionar Curso**", y selecciona el el valor "**Todos**".

![](_page_14_Figure_0.jpeg)

![](_page_14_Picture_1.jpeg)

Ahora despliega el campo "**Seleccionar Año**", y selecciona el año en el que deseas realizar tu búsqueda.

A continuación, haz clic en el botón "**Consultar**".

<span id="page-15-0"></span>![](_page_15_Picture_48.jpeg)

![](_page_15_Picture_1.jpeg)

Se desplegará la tabla con el "**Listado de Capacitaciones**".

Ahora podrás **navegar en ella a través del paginador**. O también, puedes utilizar el botón de "**Filtro**" para acotar mejor los resultados de la búsqueda.

*[Regresar a Hacer Seguimiento](#page-31-0)  de Cursos en Línea*

![](_page_16_Picture_0.jpeg)

![](_page_16_Picture_1.jpeg)

Al hacer clic en el botón de "**Filtros**" te encontrarás con esta ventana.

Puedes limitar tu búsqueda seleccionando los valores que correspondan en los campos "**Estado**", "**Región**" y "**Comuna**":

- El campo "**Estado**" hace referencia al estado en que se encuentra la ejecución del curso, sea *Programado*, en *Ejecución* o *Finalizado*.

*[Regresar a ver detalle de Cursos](#page-32-0)  en Línea*

![](_page_17_Picture_35.jpeg)

<span id="page-17-0"></span>Av. Lib. Bernardo O'Higgins 4850 Pisos 12-20, Estación Central. Teléfono: 600 2000 555 Fax: 227 879 380 Santiago de Chile

![](_page_17_Picture_2.jpeg)

Sobre la lista desplegada, encuentra el curso de tu interés y haz clic en el botón "**Ver Detalle**" según se indica en la figura.

*Regresar a Buscar desde ["Todos" los cursos disponibles](#page-13-0)* 

![](_page_18_Picture_0.jpeg)

![](_page_18_Picture_1.jpeg)

Ya estás en el flujo para seguimiento de cursos.

Desde aquí podrás **consultar todos los detalles sobre la capacitación** que ha sido agendada o ejecutada.

IMPORTANTE: En caso de consultar un Curso en Línea, el flujo te mostrará en la franja de color verde oscuro la "**FECHA LÍMITE DE TÉRMINO**" que debes tener en cuenta para la realización del curso, junto con los datos principales de los asistentes.

![](_page_19_Picture_0.jpeg)

![](_page_19_Picture_1.jpeg)

En esta ventana podrás realizar:

- **I. Visualizar el estado de un curso.**
- Si aparece el símbolo de check **o**, quiere decir que el curso ya cubrió la etapa donde aparece.
- Si aparece un círculo con fondo blanco $\bigcirc$ , quiere decir que el curso se encuentra en esa etapa.
- Si aparece un círculo de color gris , indica que el curso todavía no ha pasado por esta etapa.

![](_page_20_Picture_0.jpeg)

- **II. Conocer la fecha en que se ejecutó cada etapa.**
- **III. Observar notificaciones y advertencias que serán informadas sobre la ejecución de la capacitación.**

![](_page_20_Picture_3.jpeg)

![](_page_21_Figure_0.jpeg)

![](_page_21_Picture_1.jpeg)

#### **IV. Conocer los detalles sobre la ejecución de cada etapa.**

Cuando haces clic en el botón "**Más Información**" en cualquiera de las etapas, podrás:<br>- Consultar los datos disponibles

- y relevantes de la etapa (sección "**Información**").
- Consultar mensajes que te ayudarán a entender mejor las condiciones de la etapa, y que te guiarán en el manejo de la herramienta (sección "**Mensajes**").
- Acceder a archivos o enlaces relevantes en la etapa (sección "**Accesos**").

![](_page_22_Picture_0.jpeg)

### **¡Muy bien!** Ahora veremos cómo hacer el seguimiento de Cursos En Línea

![](_page_23_Picture_0.jpeg)

# <span id="page-23-0"></span>**1.- Hacer seguimiento a Cursos En Línea**

![](_page_24_Picture_0.jpeg)

<span id="page-24-0"></span>![](_page_24_Picture_1.jpeg)

Ingresa a [www.mutual.cl](http://www.mutual.cl/) Luego haz clic en el botón de "**Sucursal Virtual**" ubicado en la parte superior derecha de la página.

![](_page_25_Picture_0.jpeg)

![](_page_25_Picture_1.jpeg)

Selecciona la opción "**Empresa**".

![](_page_26_Picture_0.jpeg)

![](_page_26_Picture_1.jpeg)

Ingresa con tu "**Rut**" y "**Clave Única**".

Si no recuerdas tu clave o aún no la tienes, haz clic en las opciones señaladas abajo y sigue los pasos indicados.

![](_page_27_Picture_0.jpeg)

![](_page_27_Picture_1.jpeg)

Ya estas en el "**Home**" de la "**Sucursal Virtual Empresa**".

Ahora navega hasta el servicio de "**Capacitación**" que se encuentra a la mitad del menú, y luego haz clic en "**Seguimiento de Cursos**".

![](_page_28_Picture_0.jpeg)

![](_page_28_Figure_1.jpeg)

Para comenzar, selecciona la **Empresa** donde se encuentra prestando servicio el trabajador, y luego el valor "**En Línea**" dentro del campo "**Selecciona Modalidad**".

<span id="page-29-0"></span>![](_page_29_Picture_0.jpeg)

![](_page_29_Picture_1.jpeg)

A continuación, podrás **realizar la búsqueda "Por RUT/Pasaporte"**o "**Por curso**".

• Si seleccionas "**Por curso**", debes seguir los pasos del 6 [al 12 que se muestran en este](#page-10-0)  mismo tutorial para "Hacer seguimiento a Cursos Abiertos y Cursos Cerrados".

Para realizar la búsqueda "**Por RUT/Pasaporte**", continúa con el siguiente paso.

<span id="page-30-0"></span>![](_page_30_Picture_0.jpeg)

![](_page_30_Picture_1.jpeg)

Si seleccionaste "**Por Rut/Pasaporte** " :

Selecciona el **Tipo de Documento** en el campo de la izquierda, y a continuación, escribe el **RUT del trabajador**  con el formato indicado.

Luego haz clic en el botón "**Consultar**".

<span id="page-31-0"></span>![](_page_31_Picture_0.jpeg)

![](_page_31_Picture_1.jpeg)

Se desplegará una lista con el **"Listado de Capacitaciones"** .

Si se listan muchos cursos, puedes **utilizar el paginador** o el control de "**Filtros**" para limitar tu búsqueda y encontrar el curso que necesitas.

Si deseas saber en detalle cómo utilizar estos controles, consulta [el tutorial para Cursos Abiertos](#page-15-0)  y Cursos Cerrados

![](_page_32_Picture_0.jpeg)

**MUT** de seguridad somos CChC

Cuando hayas encontrado el curso que estabas buscando, haz clic en el botón "**Ver Detalle**" que se ubica hacia la derecha sobre el registro del curso.

<span id="page-32-0"></span>Av. Lib. Bernardo O'Higgins 4850 Pisos 12-20, Estación Central. Teléfono: 600 2000 555 Fax: 227 879 380 Santiago de Chile

![](_page_33_Picture_0.jpeg)

![](_page_33_Picture_1.jpeg)

Ya estás en el flujo para seguimiento de cursos.

Desde aquí podrás **consultar todos los detalles de la capacitación** que ha sido agendada o ejecutada por el Trabajador, de la misma forma en como lo haces para un grupo de trabajadores.

IMPORTANTE: Por tratarse de un Curso en Línea, en este caso el flujo te mostrará la "**FECHA LÍMITE DE TÉRMINO**", que debes tener en cuenta para la realización del curso.

![](_page_34_Picture_0.jpeg)

![](_page_34_Picture_1.jpeg)

En esta ventana podrás realizar:

- **I. Visualizar el estado de un curso.**
- Si aparece el símbolo de check **o**, quiere decir que el curso ya cubrió la etapa donde aparece.
- Si aparece un círculo con fondo blanco $\bigcirc$ , quiere decir que el curso se encuentra en esa etapa.
- Si aparece un círculo de color gris , indica que el curso todavía no ha pasado por esta etapa.

![](_page_35_Picture_0.jpeg)

![](_page_35_Picture_1.jpeg)

- **II. Conocer la fecha en que se ejecutó cada etapa.**
- **III. Observar notificaciones y advertencias que serán informadas sobre la ejecución de la capacitación.**

![](_page_36_Figure_0.jpeg)

![](_page_36_Picture_1.jpeg)

#### **IV. Conocer los detalles sobre la ejecución de cada etapa.**

Cuando haces clic en el botón "**Más Información**" en cualquiera de las etapas, podrás:

- Consultar los datos disponibles y relevantes de la etapa (sección "**Información**").
- Consultar mensajes que te ayudarán a entender mejor las condiciones de la etapa, y que te guiarán en el manejo de la herramienta (sección "**Mensajes**").
- Acceder a archivos o enlaces relevantes en la etapa (sección "**Accesos**").

![](_page_37_Picture_0.jpeg)

## **¡Muy bien! Tutorial finalizado**